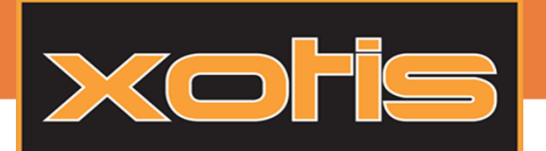

Certifiée au niveau français et européen, la signature électronique permet de garantir l'intégrité d'un document et d'authentifier l'auteur.

Avec MEDIA, il est maintenant facile de créer et signer un contrat électroniquement.

Pour gérer les cas particuliers, il est possible de faire en sorte qu'un dossier de Media soit exclu de la signature électronique que ce soit **avec circuit d'approbation** ou **sans circuit d'approbation**.

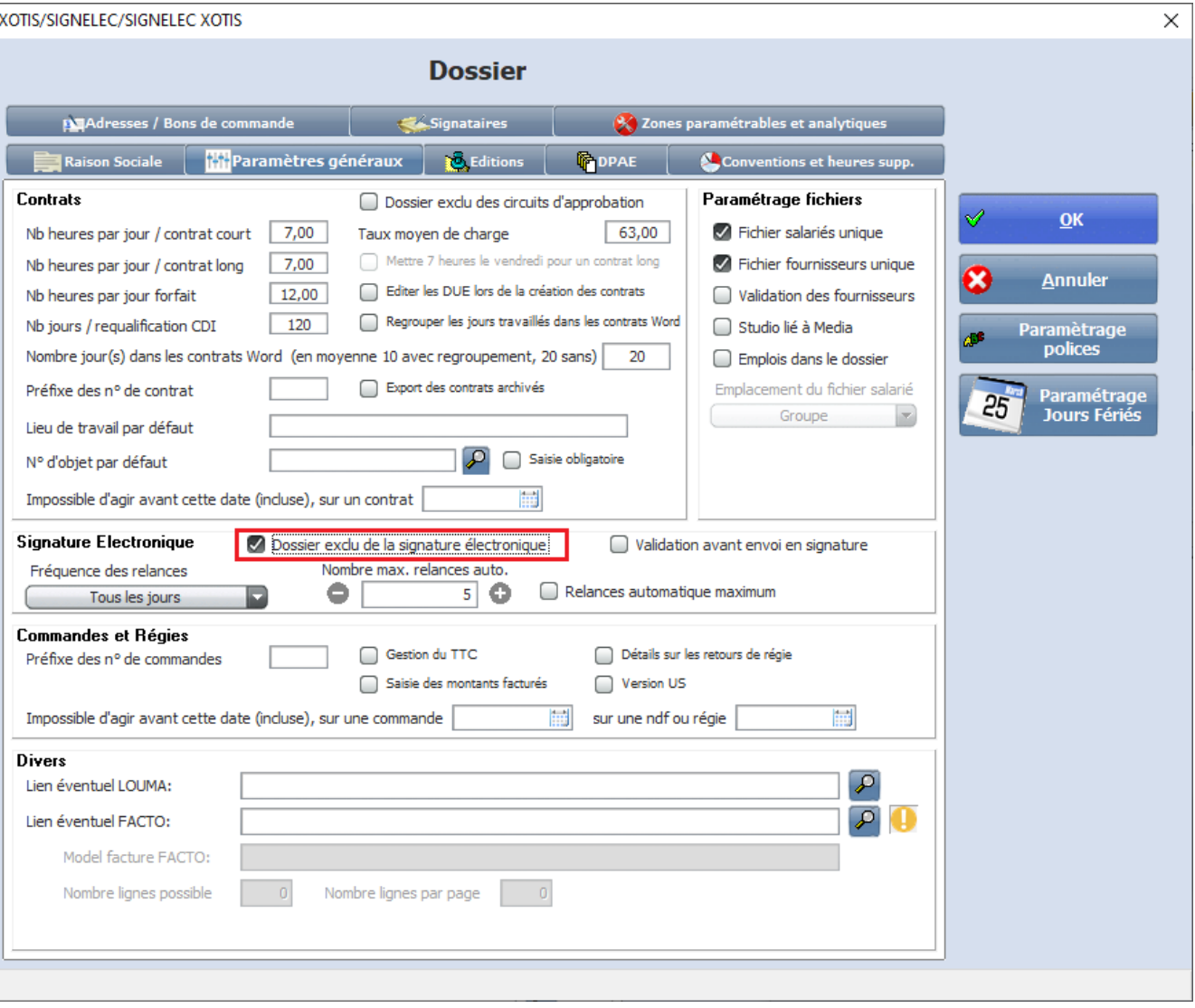

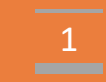

#### Société Xotis

7 Rue du Chemin vert - 02200 MERCIN ET VAUX 03-23-76-37-37 - Fax: 03-23-59-55-59

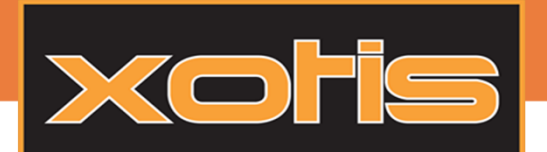

### L'agent :

Il est possible d'insérer, avant ou après la signature d'un agent. Pour cela, il faut avant tout créer des agences et des agents.

#### Création d'une agence :

Aller dans menu > Paramètres > agences

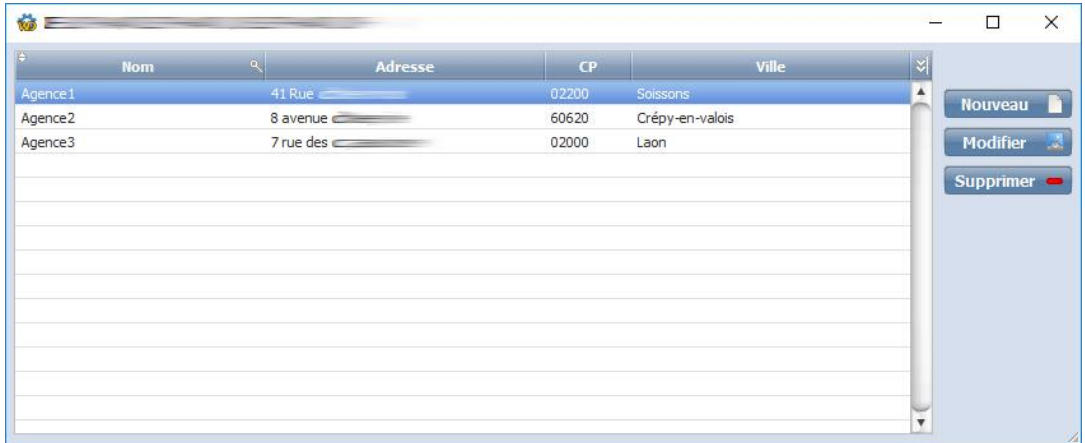

#### Création d'un agent :

#### Aller dans menu > Paramètres > agents

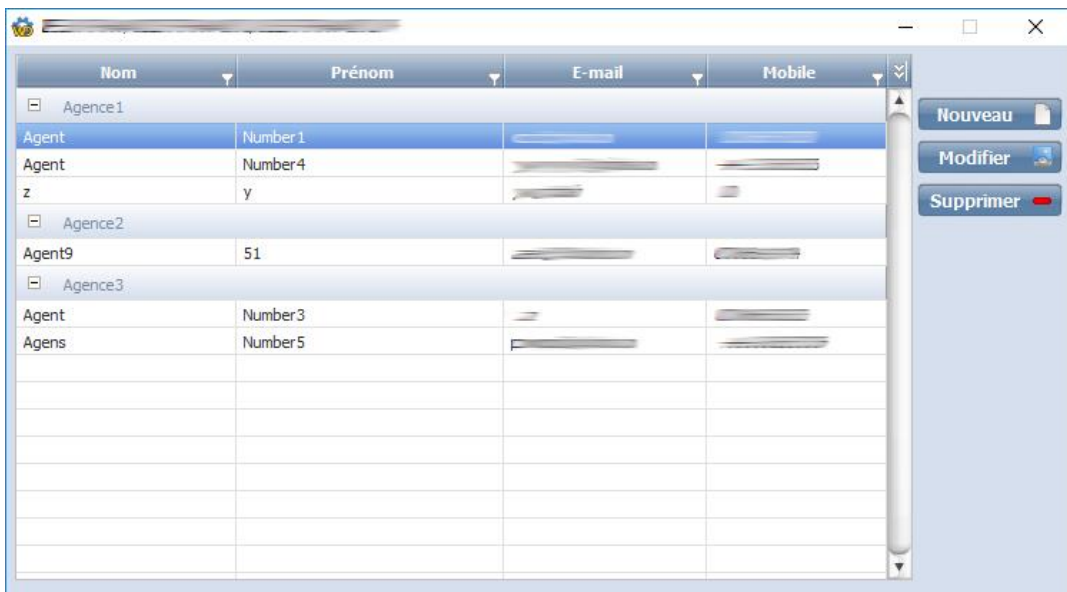

Les agents sont triés par agence. Lors de la création/ modification, il est obligatoire de rattacher un agent à une agence.

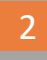

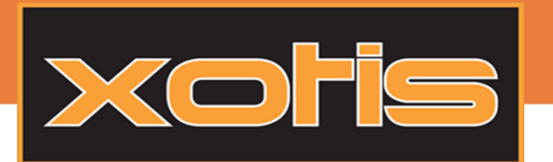

#### Ajouter/supprimer un agent sur un salarié :

Pour paramétrer un agent sur un salarié, cliquer sur la fiche du salarié et allez sur l'onglet « Agent ».

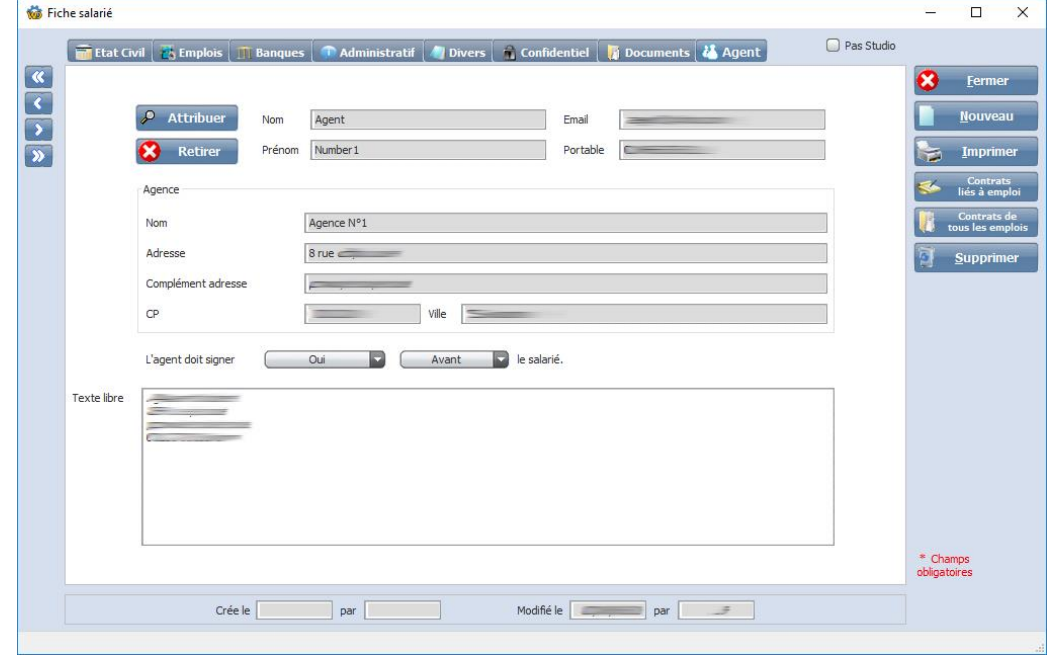

Attribuer un agent en cliquant sur le bouton  $\Box$  Attribuer puis sélectionner l'agent souhaité. Le texte libre permet

toujours d'ajouter un pavé dans les contrats. Si le texte libre est vide, l'adresse complète de l'agent sera ajoutée.

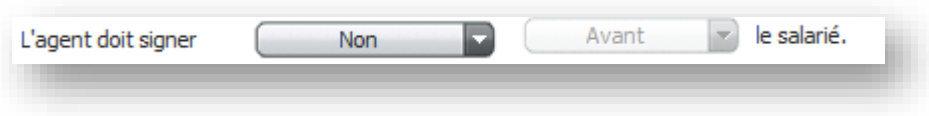

Permet de spécifier si l'agent doit signer ou non et s'il doit le faire avant ou après le salarié.

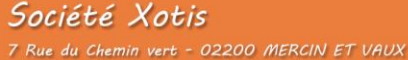

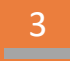

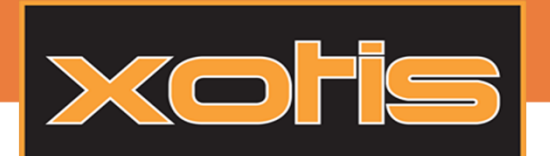

### Relance automatique des signatures :

Avant de lancer les contrats en signature, il est possible de configurer la relance automatique. Elle permet de prévenir, par email, la personne qui doit signer le document.

Pour paramétrer la relance, aller dans paramètres > dossier > onglet Paramètres généraux.

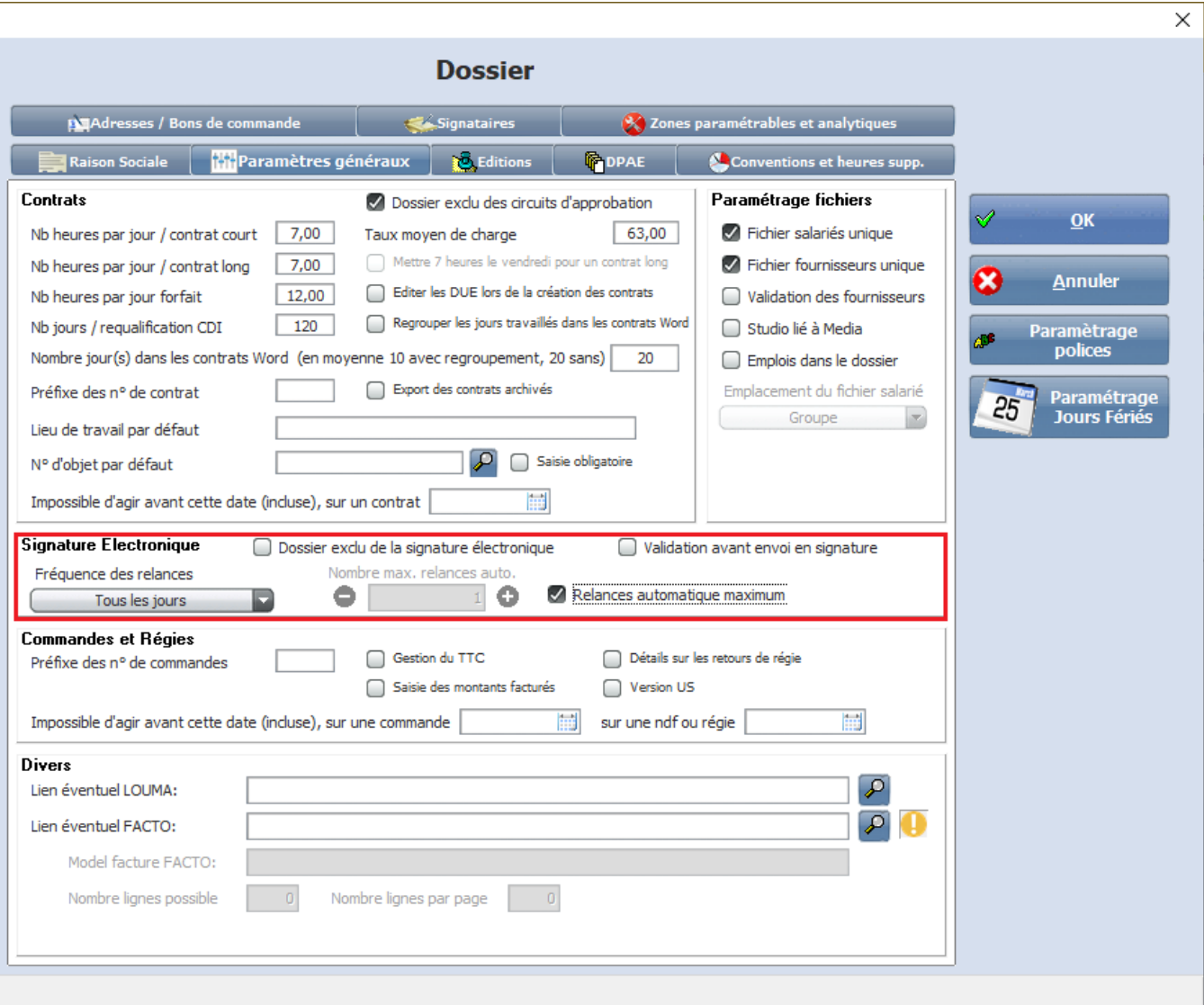

Fréquence des relances : Intervalles de jours où la signature est envoyée. (Exemple : tous les jours, tous les mois)

Nombre de relance : Nombre de fois où la fréquence et utilisée.

En cochant la relance automatique, la relance est exécutée 90 fois.

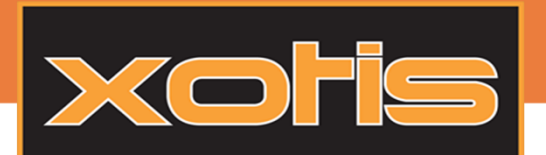

### Pièce jointe à une matrice de contrat :

En plus du contrat on peut envoyer une pièce jointe sous forme de PDF à chaque contrat pour des informations complémentaires, ce document devra être lu mais ne sera pas signé numériquement.

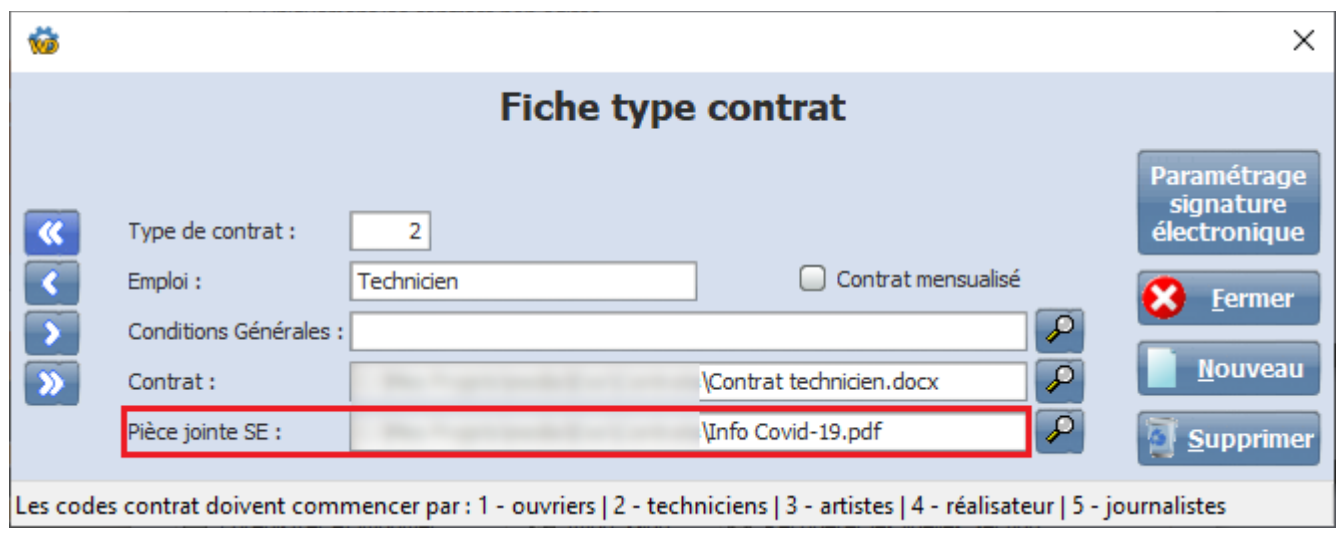

Dans Yousign on visualisera d'abord les pièces jointes avant de visualiser le contrat pour enfin avoir accès au bouton « Signer » ou « Refuser ».

### Fiche d'engagement en pièce jointe au contrat :

En cochant cette case, la fiche d'engagement sera générée en PDF puis aposé en pièce jointe au contrat lors de l'envoie en signature électronique.

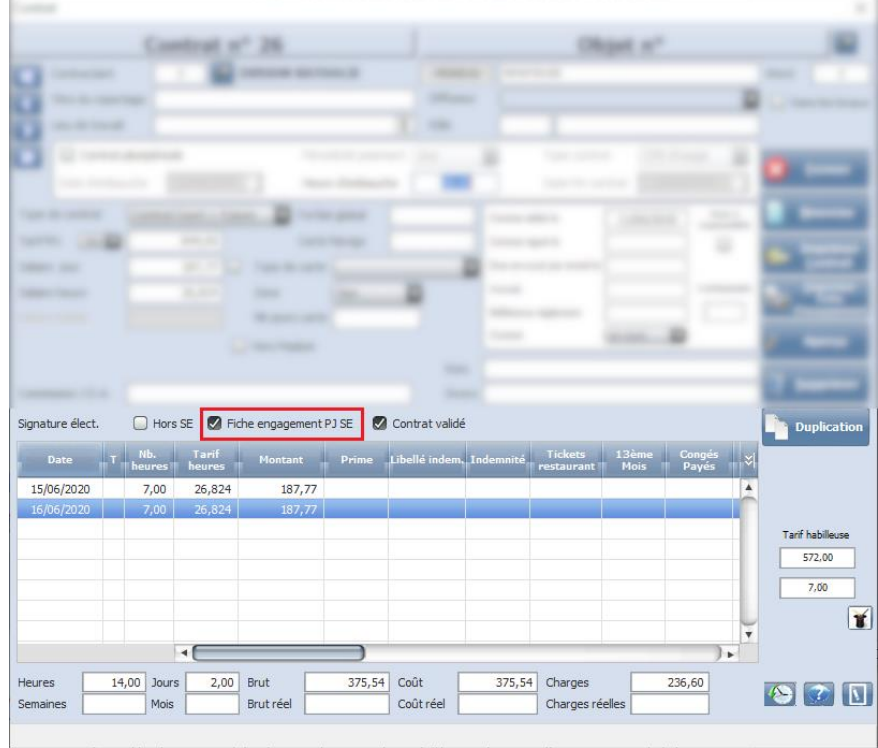

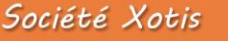

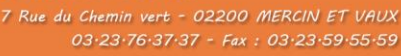

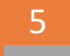

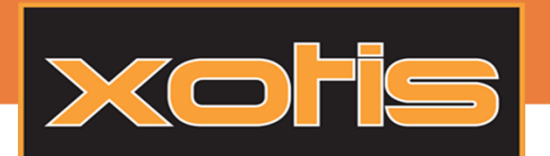

### Sans circuit d'approbation :

Les contrats peuvent être envoyés en signature électronique à la demande mais il peut être judicieux d'avoir une validation avant de pouvoir l'envoyer.

Dans ce cas au niveau du paramétrage du dossier il suffit de cocher « Validation avant envoi en signature ».

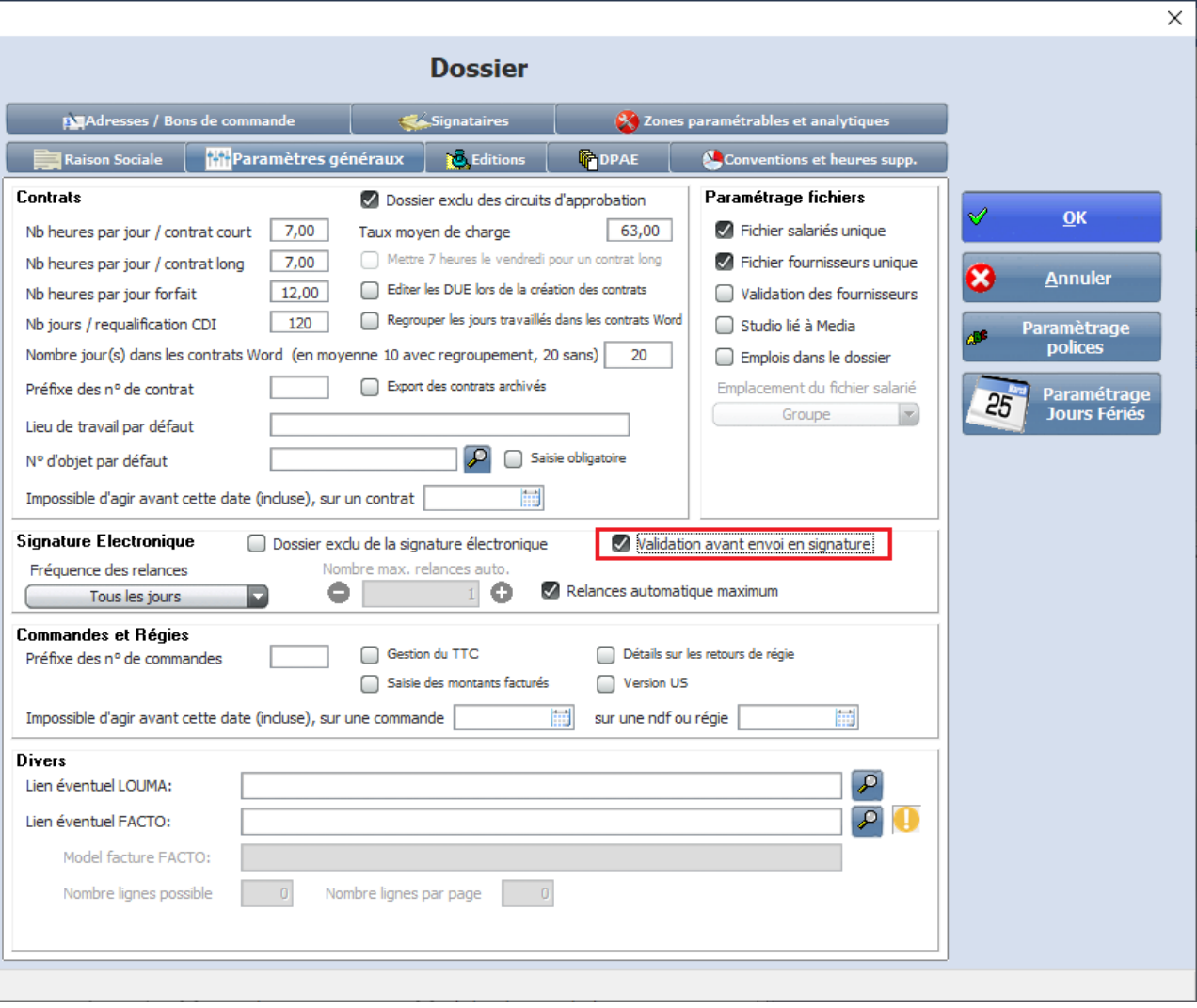

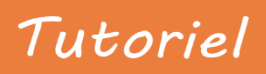

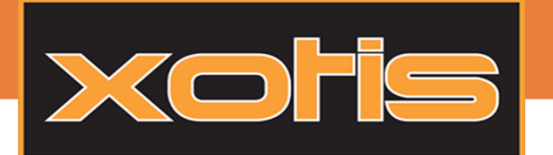

De ce fait dans le contrat, seul un utilisateur de niveau 6 (*les niveaux se paramètrent dans la gestion des logins*) peut valider<br>Un contrat afin d'autoriser son envoi nour la signature électronique un contrat afin d'autoriser son envoi pour la signature électronique.

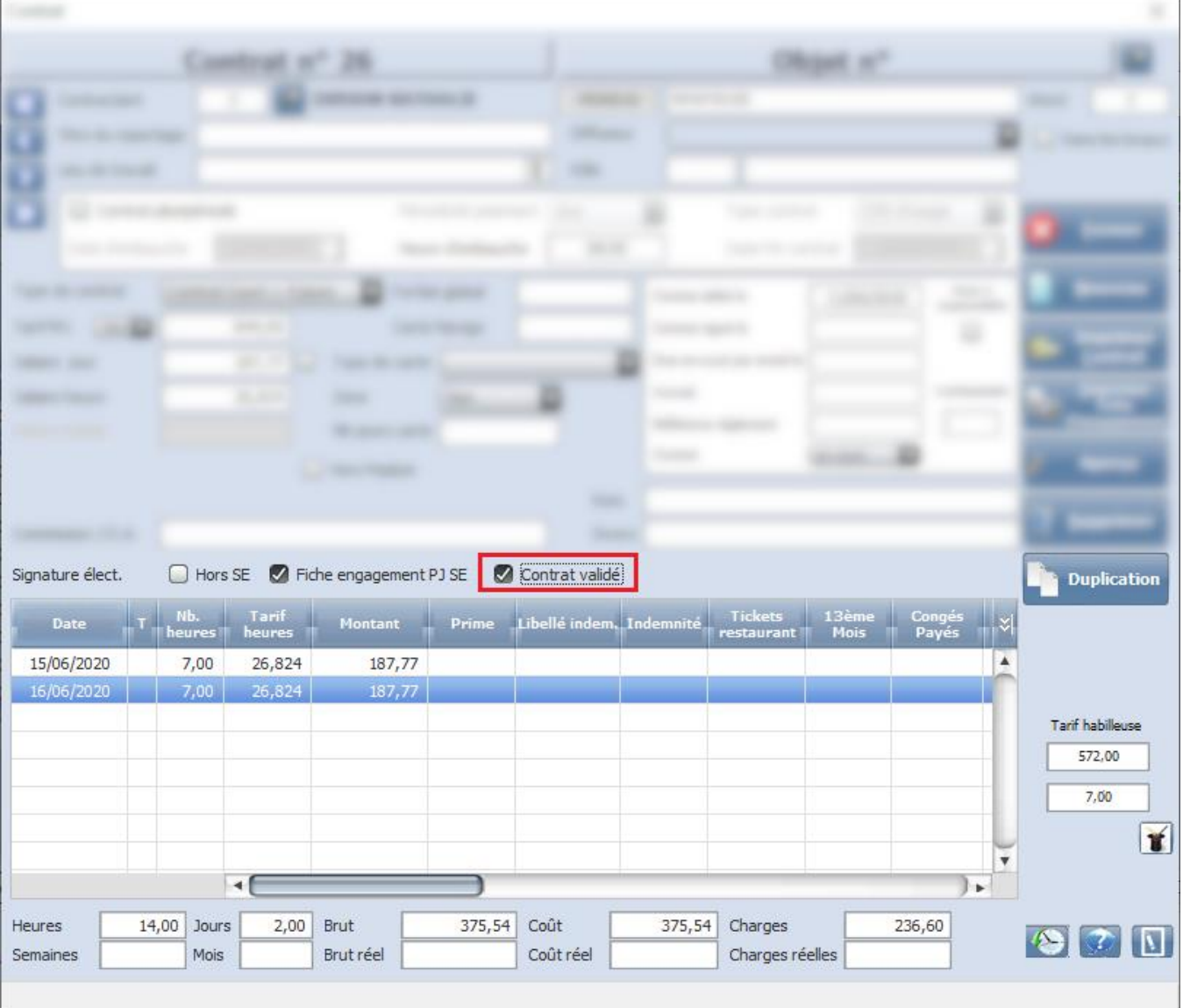

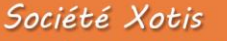

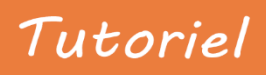

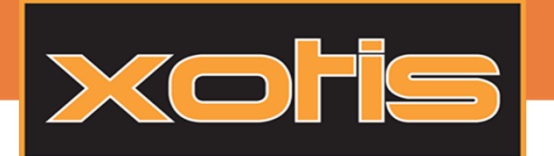

Dans la table des contrats la première colonne permet de sélectionner les contrats que l'on souhaite envoyer en signature électronique puis on clique sur le bouton « S.E » afin d'envoyer la sélection.

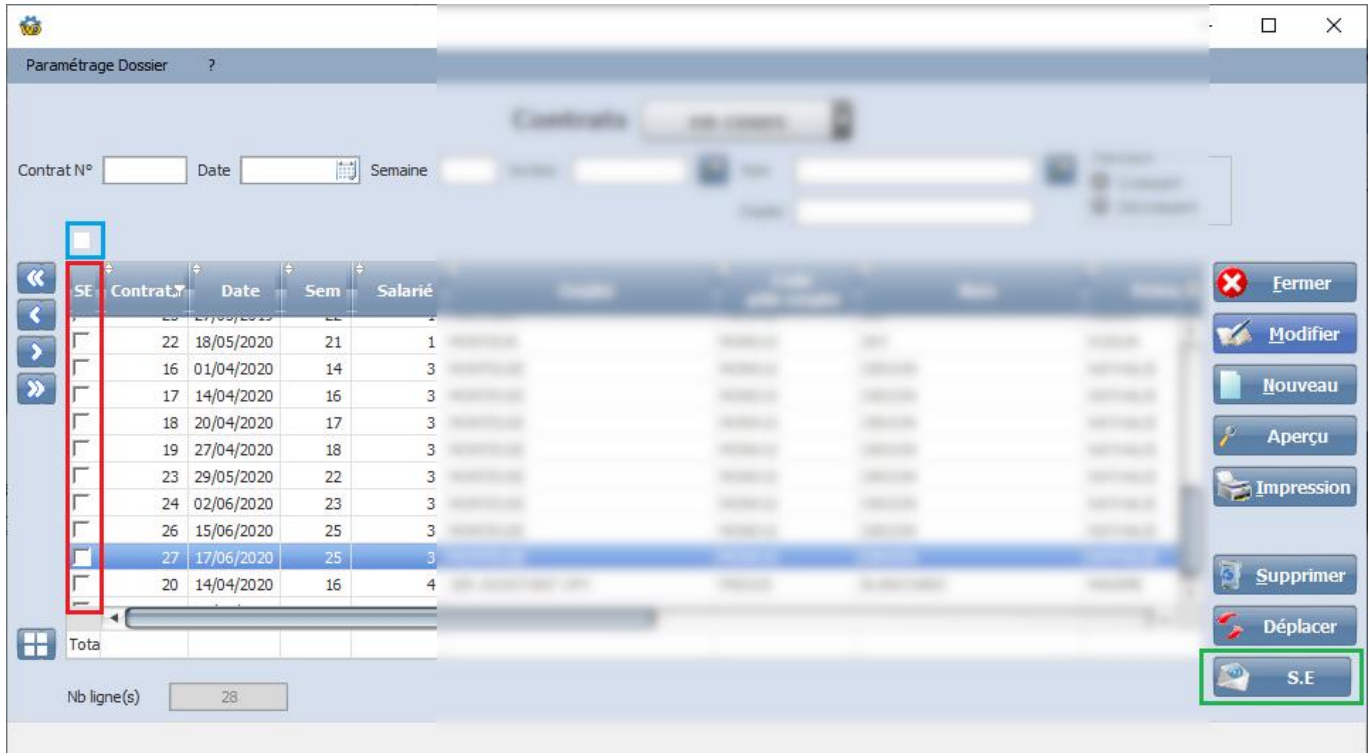

Si jamais un contrat n'est pas validé alors que dans le paramétrage du dossier il est demandé de valider un contrat avant de pour l'envoyer, lors de la sélection vous serez notifié du besoin d'un validation il sera automatiquement décoché.

Il y a une coche au-dessus du tableau à gauche qui permet de :

- \_ Sélectionner tout
- \_ Sélectionner seulement les contrats qui n'ont pas été envoyés
- \_ Dé sélectionner tout

03-23-76-37-37 - Fax: 03-23-59-55-59

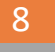

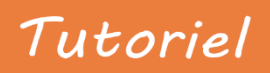

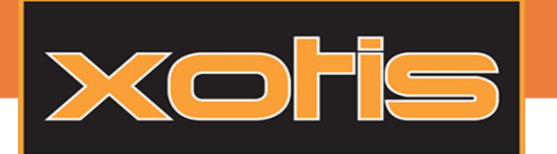

Ensuite lorsque l'on clique sur le bouton on accède à une fenêtre qui permet de sélectionner qui doit « valider » (non<br>obligatoire) et qui doit « signer » (obligatoire) obligatoire) et qui doit « signer » (obligatoire).

Dans notre cas ci-dessous nous avons un valideur puis un signataire avant que le contrat ne soit envoyé au salarié pour signature.

Il est possible d'avoir :

- \_ Aucun valideur et X signataires
- \_ X valideurs et X signataires

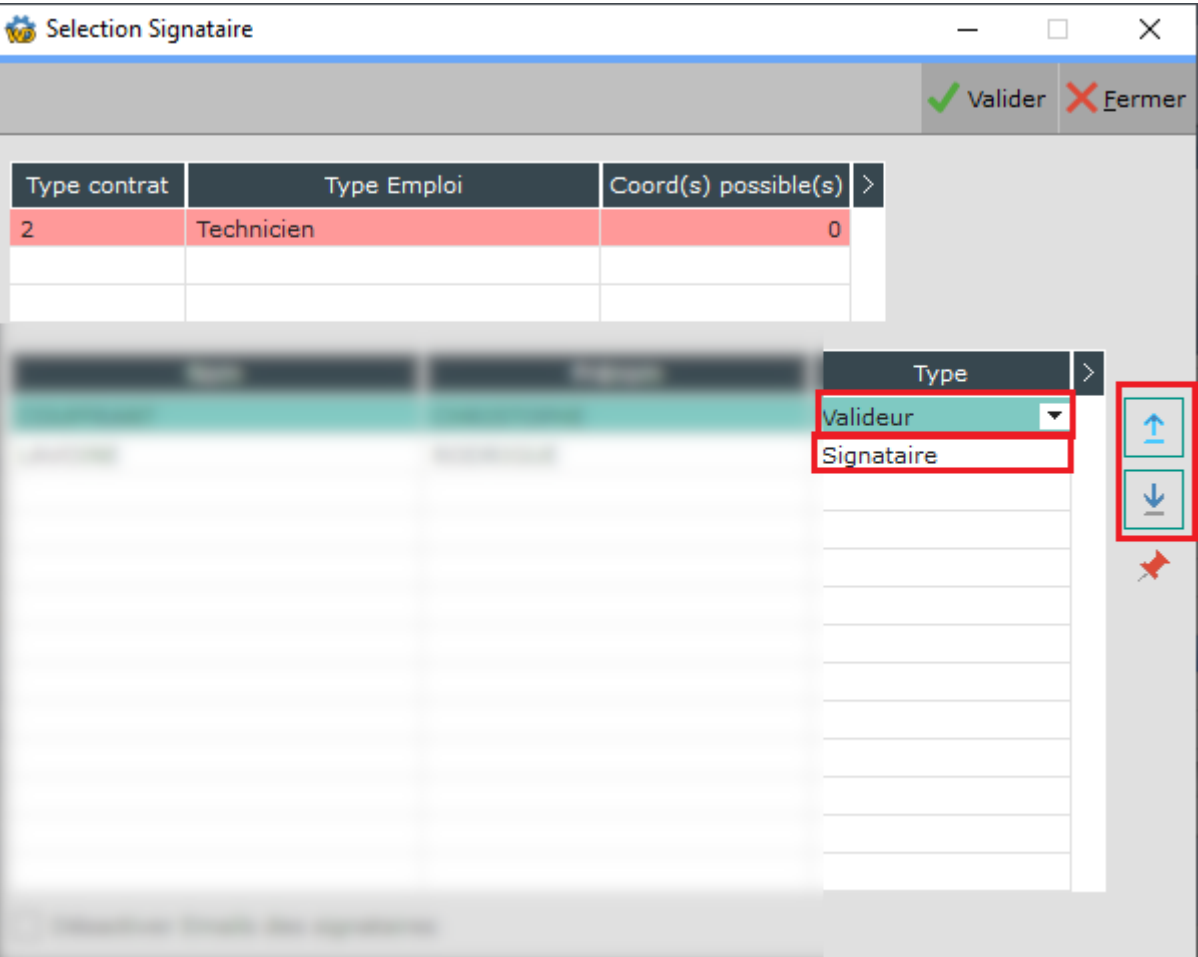

03-23-76-37-37 - Fax: 03-23-59-55-59

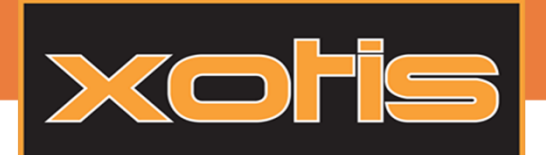

### Avec circuit d'approbation :

### Activation/désactivation des notifications d'emails (SUPERVISEUR) :

Il est possible d'activer ou non les envoies de mails aux signataire et valideur. Cela peut être pratique lorsqu'un flux important et constant est envoyé à la même personne.

Pour activer ou non les emails, aller dans paramètres > Section.

Sélectionner votre Section puis cliquer sur le bouton

Sélectionner le contrat puis valider.

Paramétrage<br>approbations

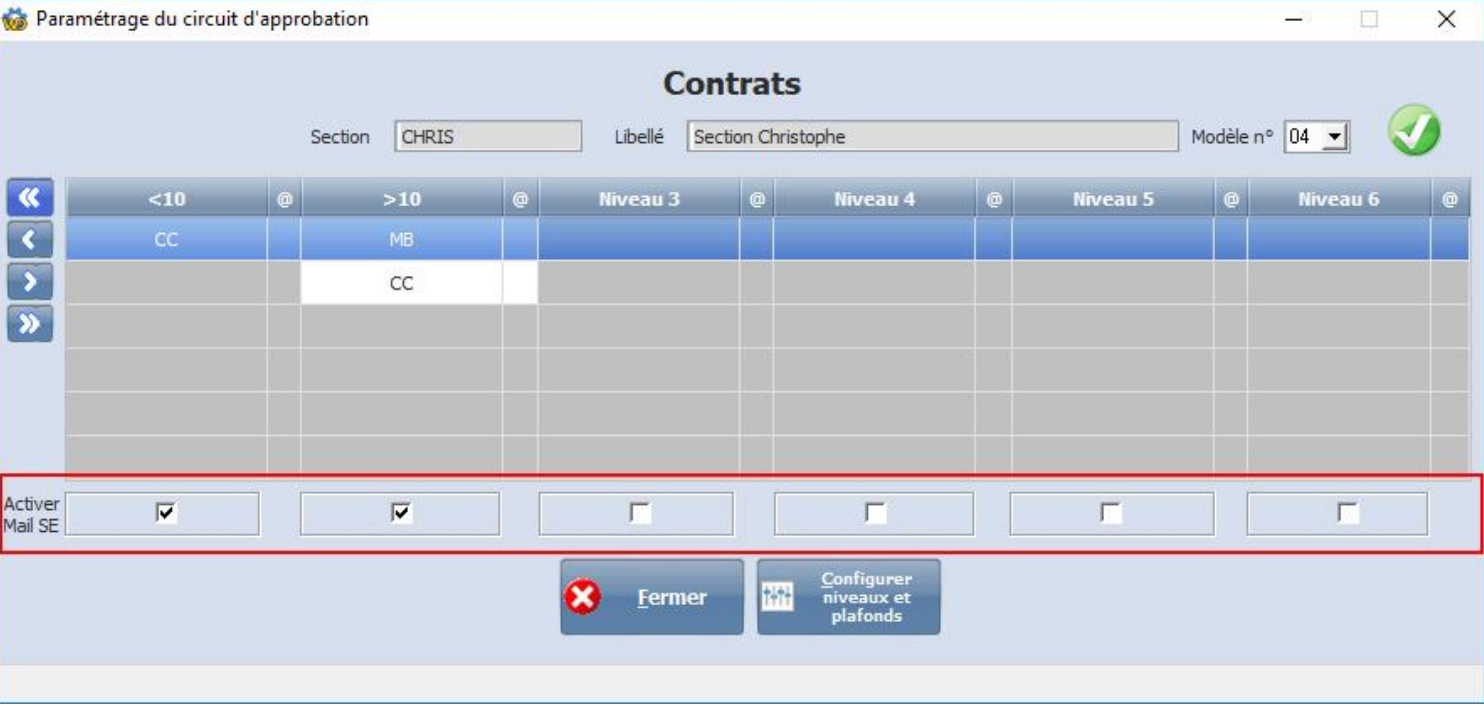

Il suffit d'activer les emails en cochant les interrupteurs sur les niveaux désirés.

Société Xotis 7 Rue du Chemin vert - 02200 MERCIN ET VAUX 03-23-76-37-37 - Fax: 03-23-59-55-59

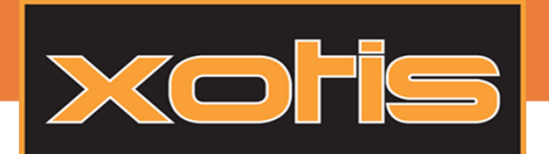

#### Approbations et étapes des signatures :

Une fois le contrat signé et mis pour approbation, celui-ci se trouve dans la fenêtre des approbations. Aucune modification dans la procédure n'a été apportée jusqu'à cette page, vos gardez donc vos habitudes !

Choisissez votre contrat à approuver puis cliquez sur « Approbation » afin d'arriver sur la page du contrat.

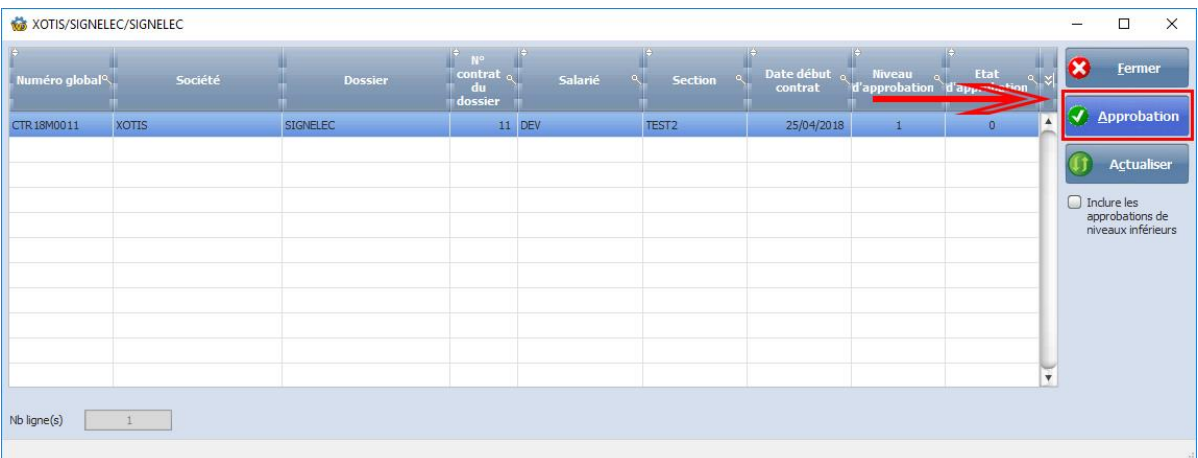

Approuvez de la manière habituelle et laissez MEDIA gérer le circuit de la signature pour vous.

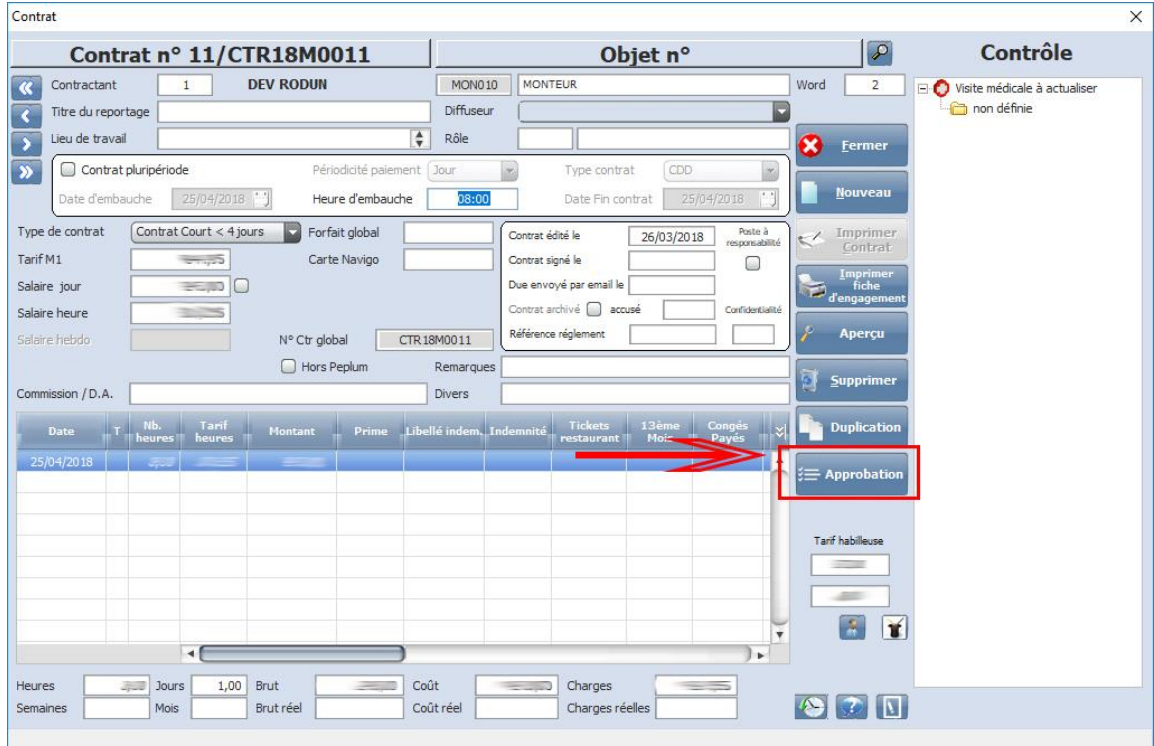

03-23-76-37-37 - Fax: 03-23-59-55-59

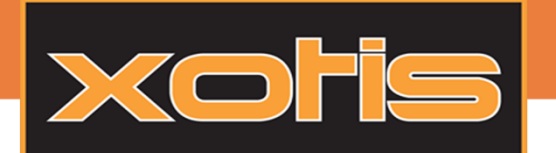

**Le dernier approbateur du contrat n'approuve plus dans MEDIA,** il reçoit un courriel (ou pas, selon le paramétrage effectué<br>en amont) qui l'invite à signer le contrat fraichement généré lorsque l'avant dernier approbateur en amont) qui l'invite à signer le contrat fraichement généré lorsque l'avant dernier approbateur a validé.

Signature électronique via le lien reçu par courriel

#### Cliquez sur l'invitation pour signer.

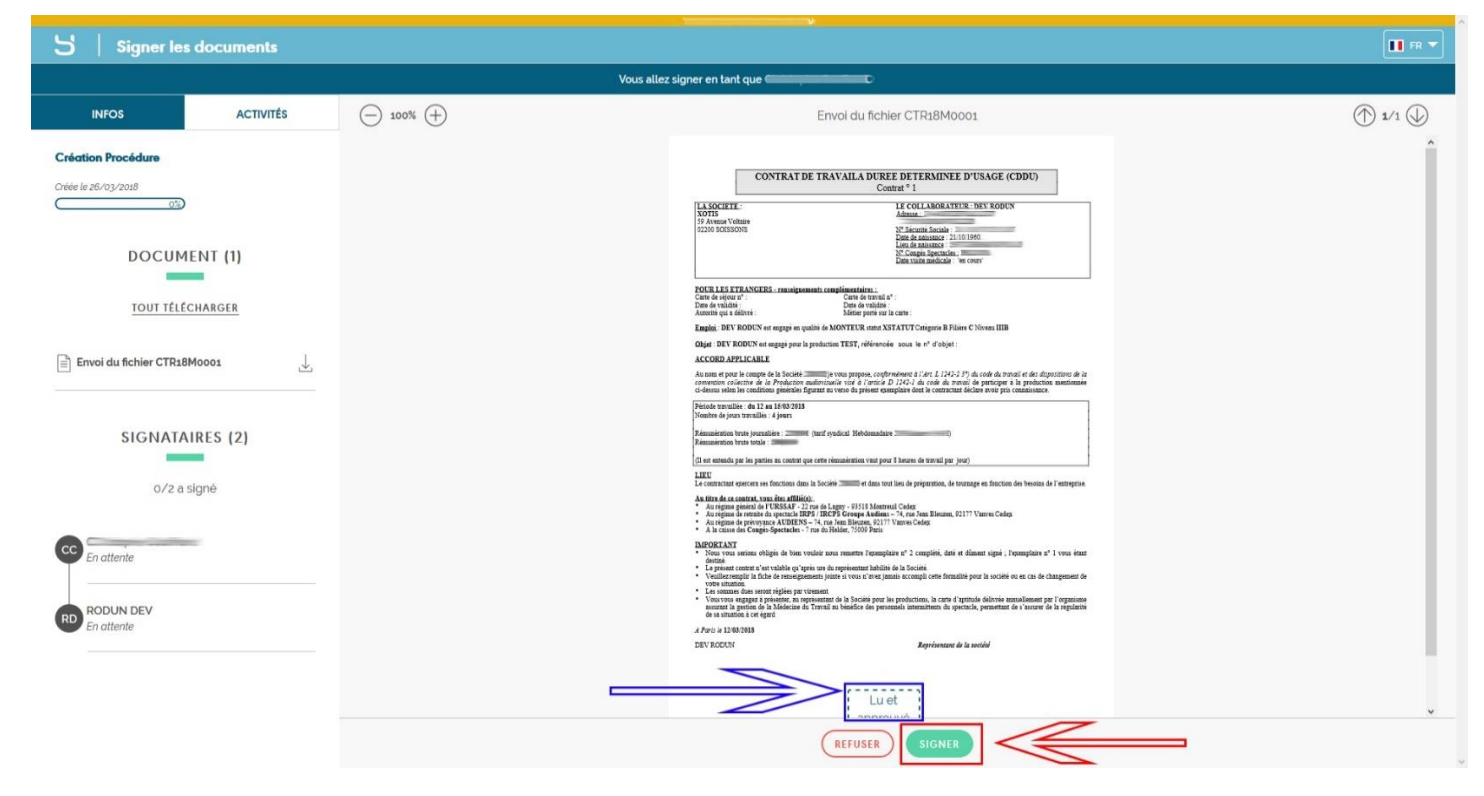

Vous arrivez sur la page de signature, la zone de paraphe se situe dans la zone bleue. Il n'y a qu'à cliquer sur « Signer » pour recevoir l'email d'authentification (voir ci-dessus) : Un sms vous a été envoyé, choisissez le type de signature souhaitée (Texte ou Dessin) puis valider avec le sms reçu.

03.23.76.37.37 - Fax: 03.23.59.55.59

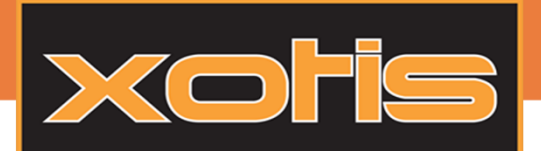

### Tutoriel

# La signature Electronique

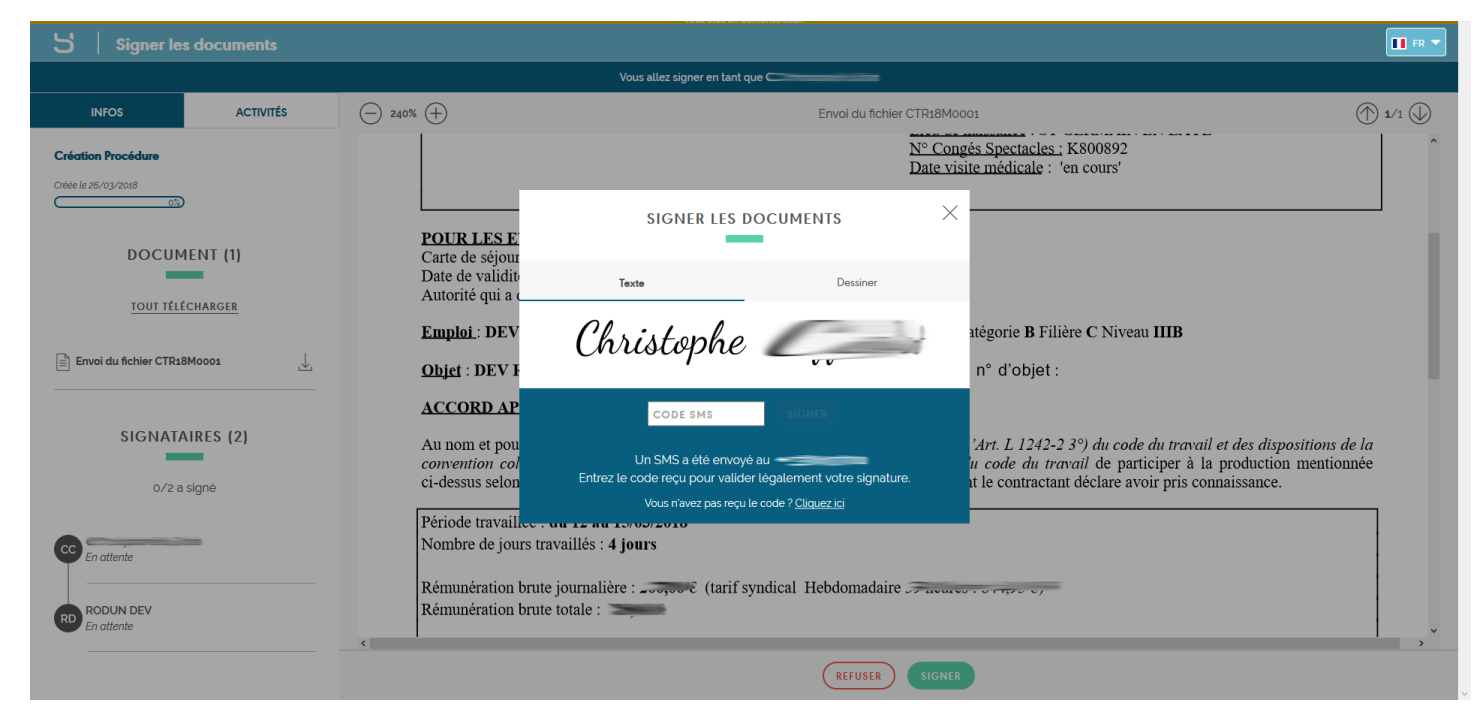

#### Signature électronique via le parapheur

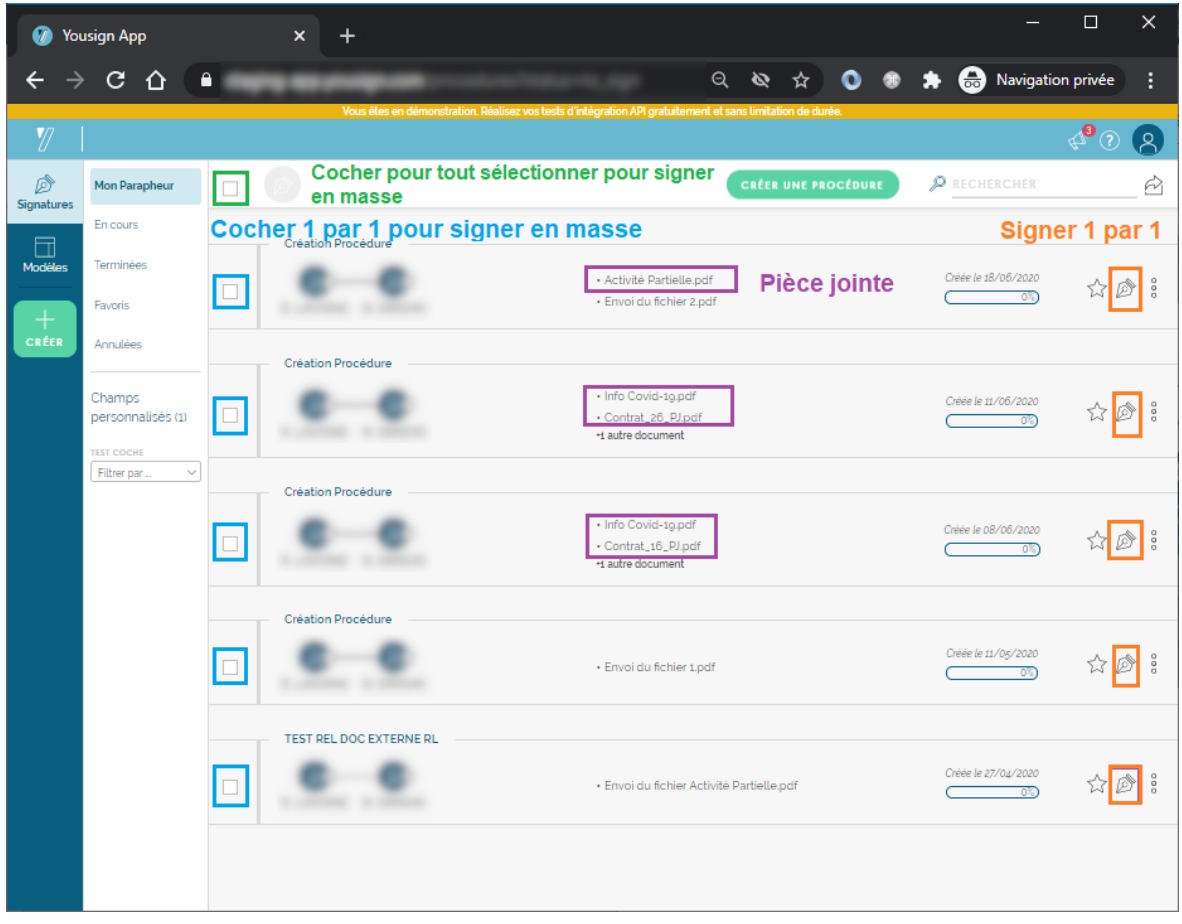

13

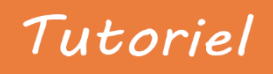

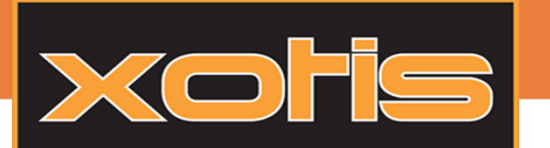

On peut signer les contrats 1 par 1 en cliquant sur

Sinon lorsque l'on est sur le parapheur on peut sélectionner soit :

\_ Toutes les procédures en cliquant sur

\_ Celles que l'on souhaite en cliquant dans la coche  $\Box$  de chacune des procédures que l'on souhaite signer.

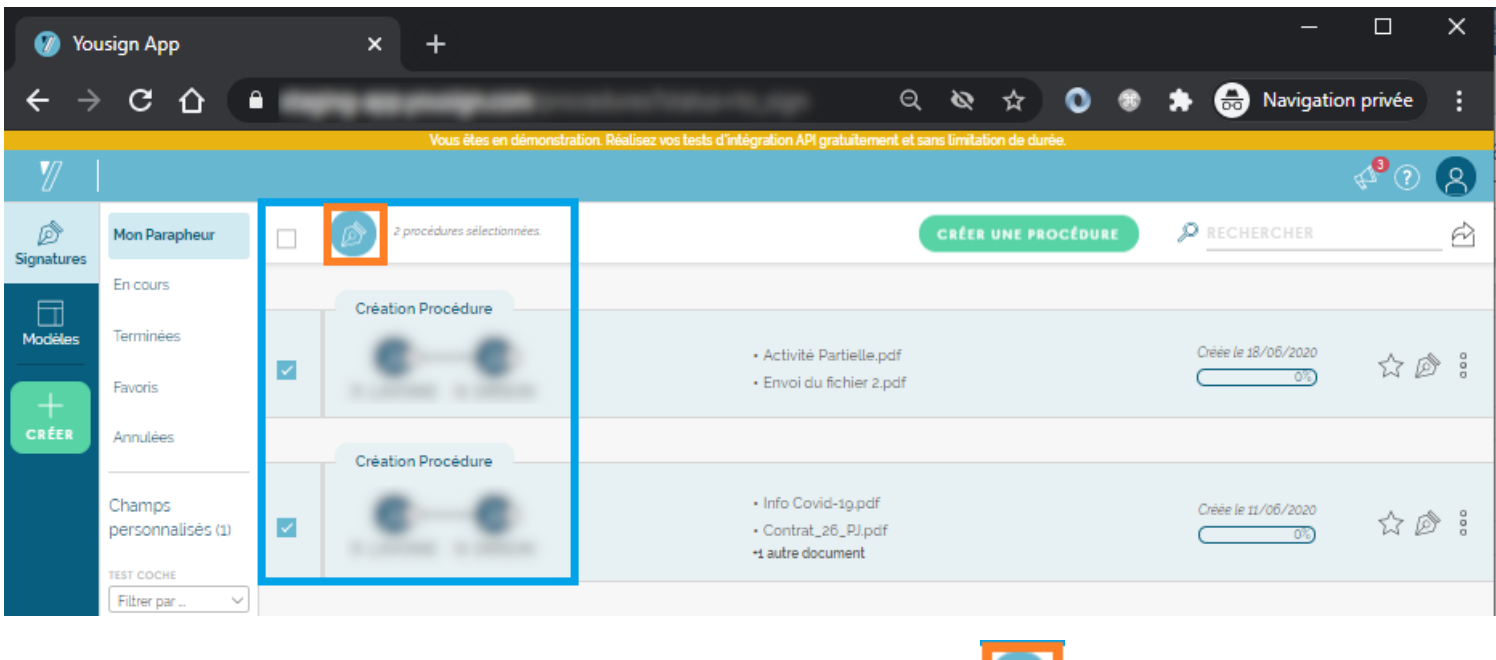

Ici dans l'exemple nous avons sélectionné 2 procédures, ensuite il faut cliquer sur

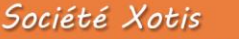

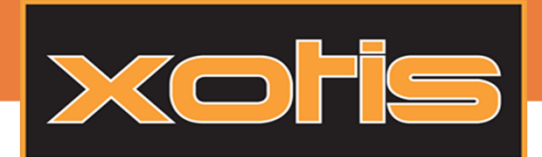

## Tutoriel

## La signature Electronique

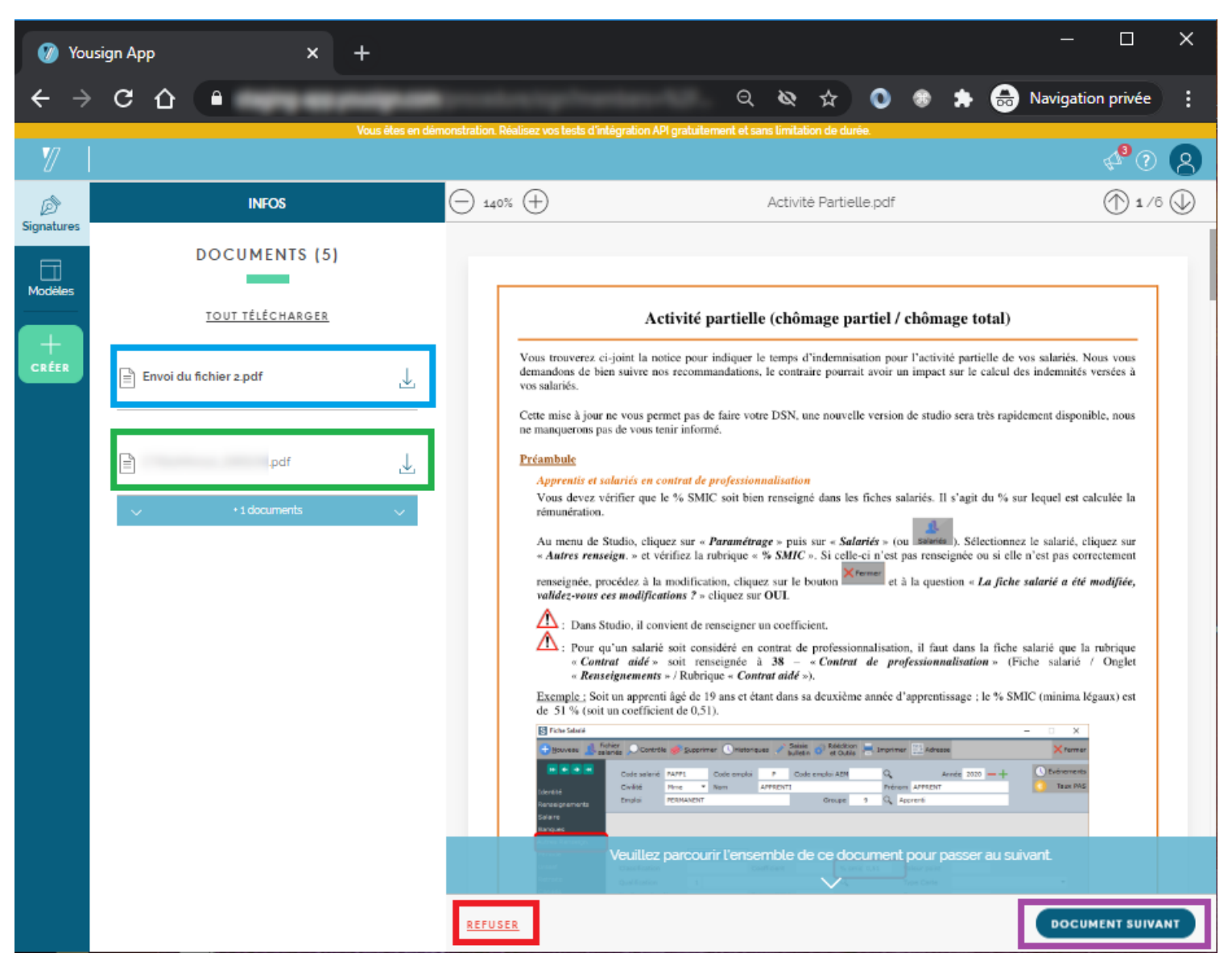

S'il y a des pièces jointes dans une procédure, on commence toujours par les visualiser en premier, et le document à signer est toujours en dernier dans la visualisation.

#### **ATTENTION !!! : Si on était dans le parapheur et que l'on a sélectionné plusieurs procédures, lorsque l'on clique sur REFUSER**

**alors on refuse toute la sélection. C'est-à-dire si on sélectionne par exemple 80 contrats (procédures) et que l'on voit qu'il y a un contrat qui n'est pas bon, si on clique sur « Refuser » les 80 contrats seront refusés.**

Si vous ne voulait pas d'un contrat il faut revenir en arrière et désélectionner le contrat que l'on ne souhaite pas signer.

**DOCUMENT SUIVANT** 

Le bouton **permet de passer de document en document** (de pièce jointe en pièce jointe, puis le contrat, puis à nouveau les pièces jointes du contrat suivant … jusqu'au dernier contrat à signer)

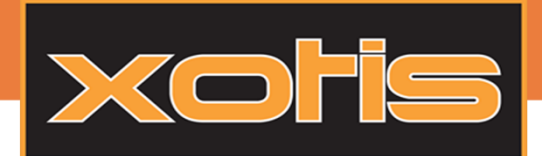

## Tutoriel

## La signature Electronique

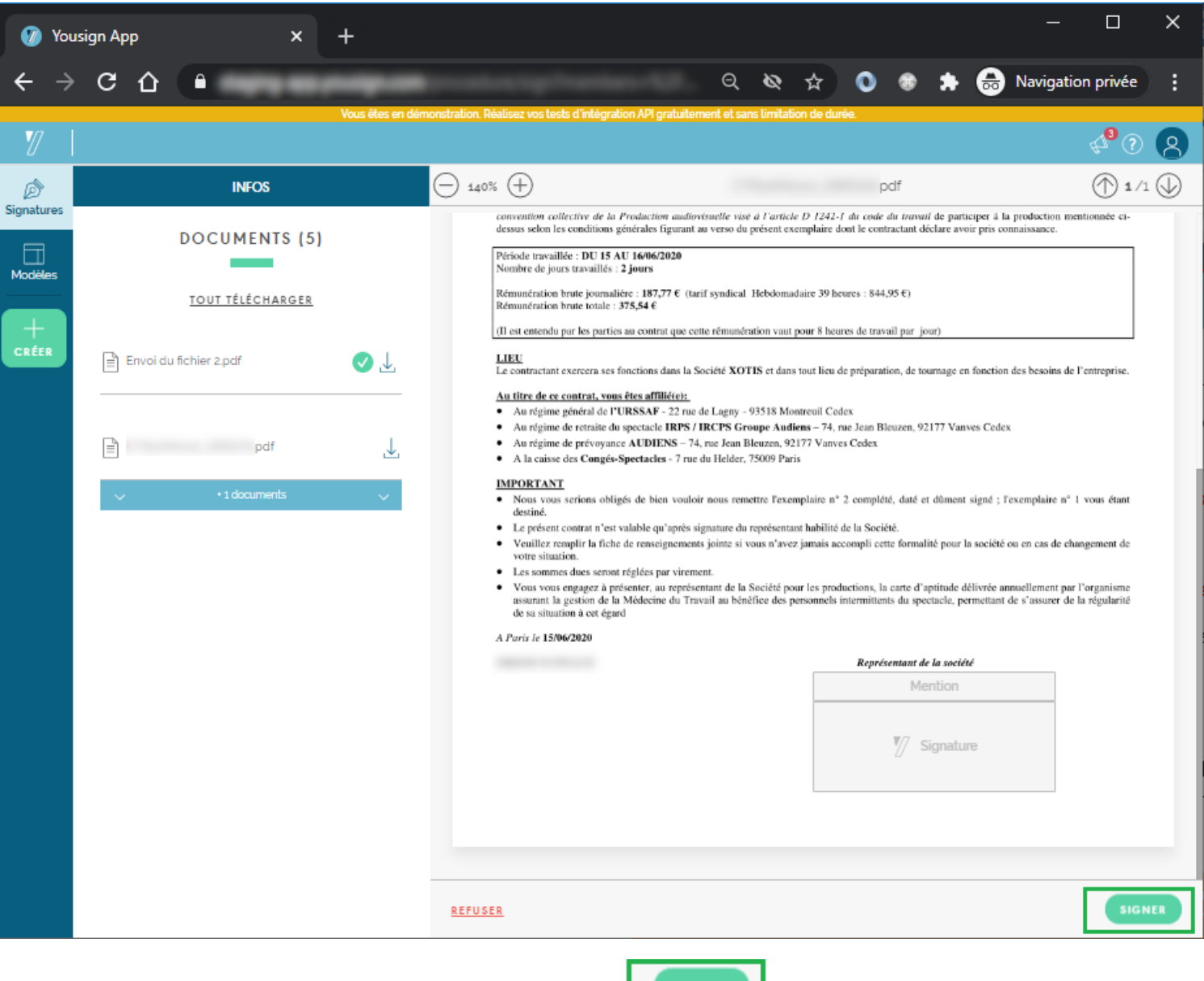

Nous sommes au dernier contrat et nous pouvons voir le bouton **Il de State de la prévention** Il ne reste plus qu'à cliquer sur ce bouton pour signer tous les contrats sélectionnés dans le parapheur. Ensuite **un seul** SMS vous sera envoyé pour valider la totalité des contrats sélectionnés et apposer votre signature sur chaque contrat.

Pour chaque contrat signé, le salarié recevra un email afin de signer son contrat.

 $03.23.76.37.37 - Fax : 03.23.59.55.59$ 

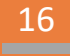

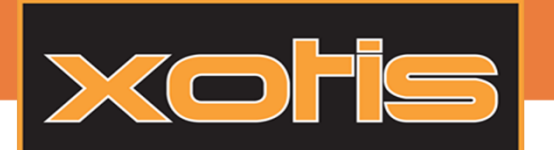

Votre document est parti vers le prochain signataire informé par un email. Il est possible de voir l'évolution de vos contrats<br>en signature grâce à la fenêtre de gestion de signature. Cliquez sur le bouton **exit**ue situant en signature grâce à la fenêtre de gestion de signature. Cliquez sur le bouton se situant dans la barre du haut, dans le menu.

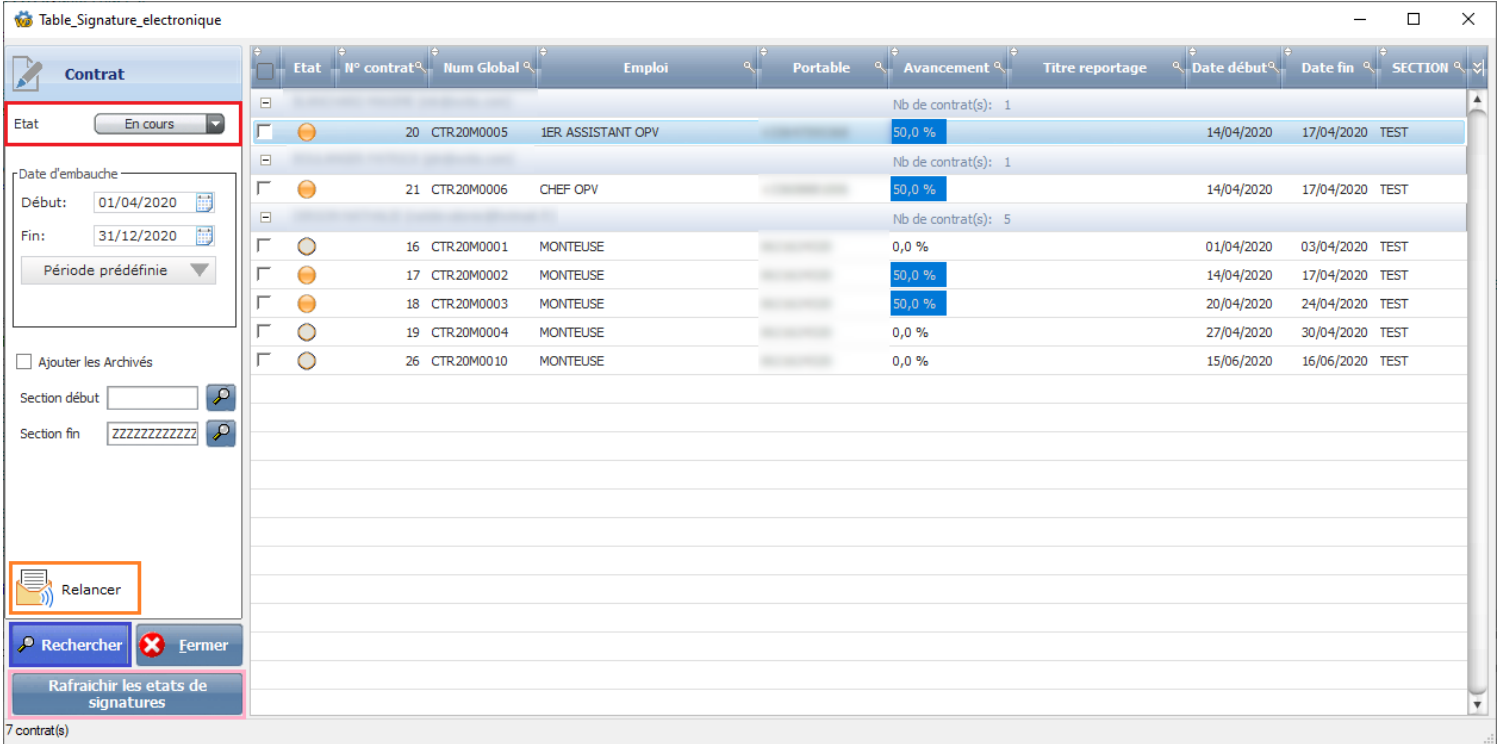

Vous arrivez sur la page qui permet de rechercher puis visualiser l'état des signatures actives, finies, en erreur, etc… grâce au système de recherche sur la gauche.

Le bouton **Rafraichir les etats de permet de synchroniser l'état des signatures entre notre partenaire et MEDIA.** 

MEDIA Plus comprend un service de mise à jour automatique (30 minutes pas défaut) mais il est possible de cliquer dessus afin de voir l'évolution des contrats signés.

Vous pouvez effectuer la procédure de relance pour plusieurs contrats, le programme relancera la personne qui doit signer (celle de la société ou l'agent ou le salarié), pour cela il suffit de cocher devant chaque ligne les contrats puis de cliquer sur le

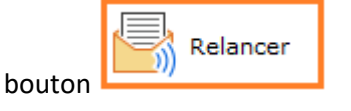

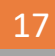

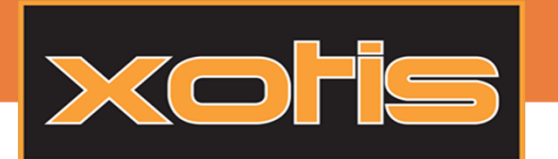

Vous avez aussi la possibilité d'interagir avec vos signatures. Il suffit de faire un clic droit sur la ligne du contrat souhaité et de<br>choisir l'action demandée choisir l'action demandée.

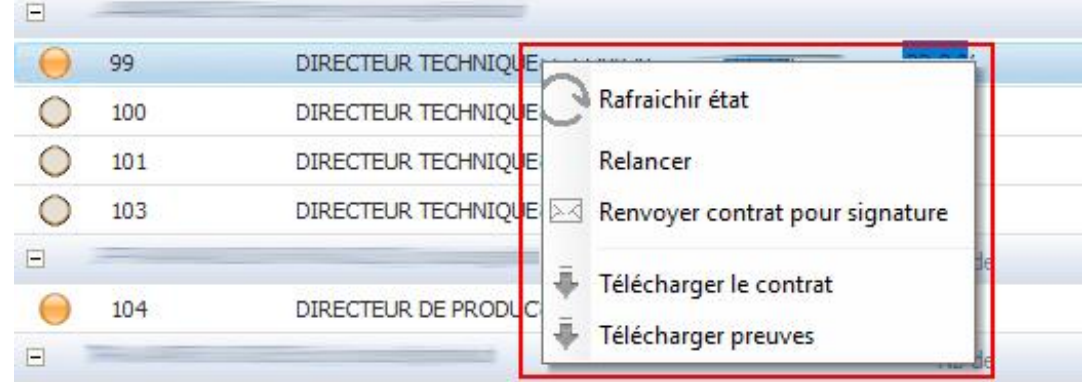

*Rafraichir état :* Interroge nos services pour récupérer l'état de la signature.

*Relancer : Permet de renvoyer un email à la personne qui doit signer ou valider.*

*Renvoyer contrat pour signature* : Relance la procédure de signature depuis le début.

*Télécharger le contrat :* Télécharge le contrat à l'état actuel.

*Télécharger preuves :* Télécharge les preuves de signature des signataires.

### Etat des signatures :

 $\frac{\text{C}}{\text{C}}$ 

Contrat partis en signature mais pas encore signé. Contrat signé par la première personne. Contrat signé par toutes les personnes concernées. Contrat refusé par une des personnes concernées. Contrat en erreur.

 $03.23.76.37.37 - Fax : 03.23.59.55.59$ 

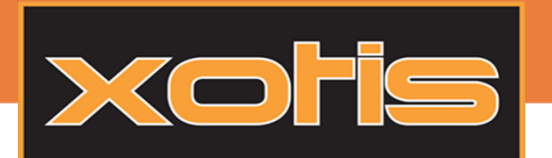

### Récupération des fichiers signés :

Les documents signés par le salarié passent en « Terminé » et sont automatiquement stockés. Il est ensuite possible de voir et récupérer n'importe quel contrat en tenant compte de la confidentialité.

Pour ouvrir la fenêtre, cliquez sur le bouton  $\mathbb{R}$  se situant dans la barre du haut, dans le menu.

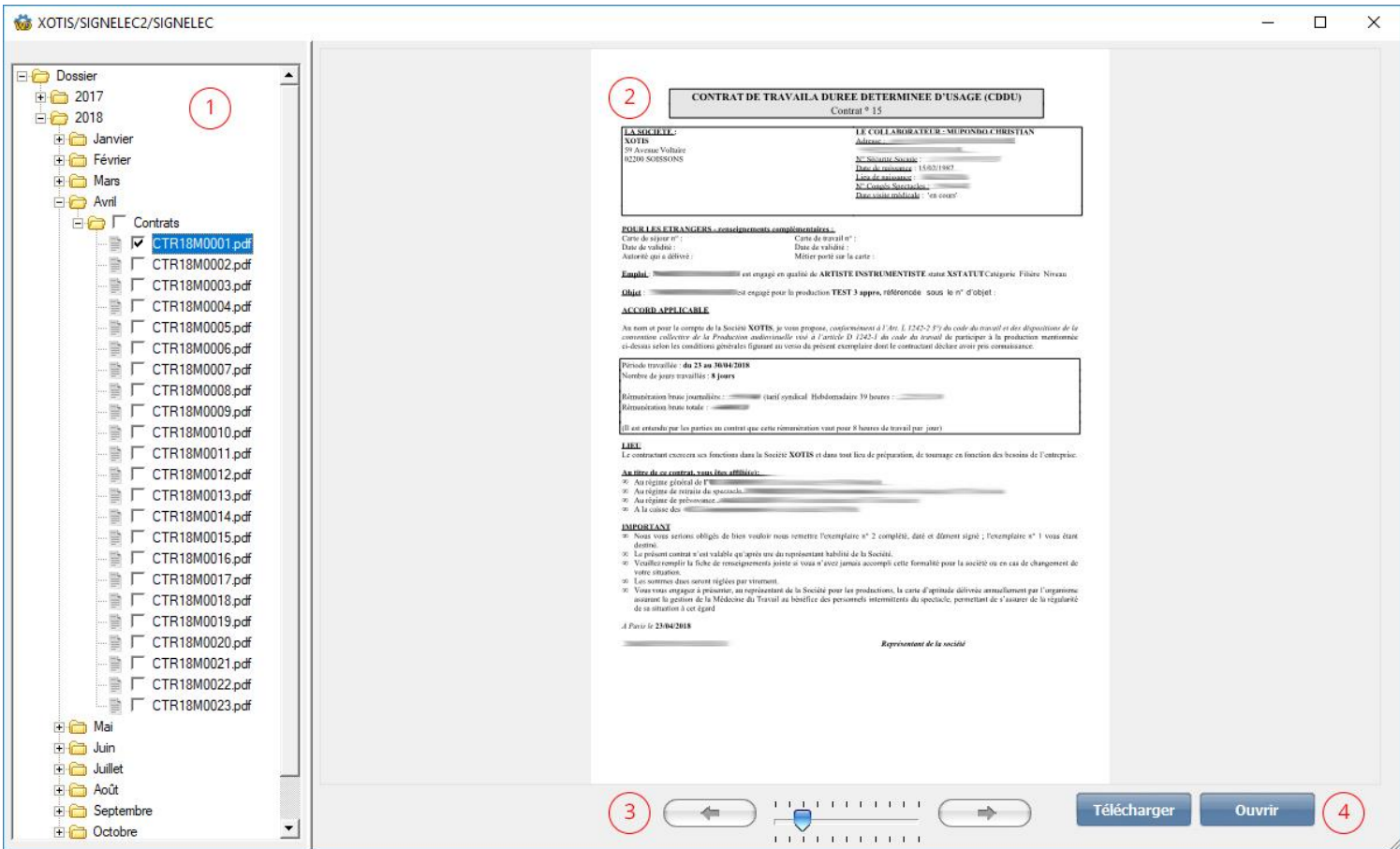

- 1 : Arborescence des fichiers. Tous les documents sont triés par année / mois / type de document.
- 2 : Aperçu du document sélectionné.
- 3 : Permet d'aller à la page suivant ou précédente du document s'il y en a et de zoomer.
- 4 : Télécharger le ou les documents qui sont sélectionnés dans l'arborescence. Sélectionner le dossier de destination pour

que tous les dossiers se génère et que les fichiers se copies dans ce dernier.

Ouvrir le fichier qui est sélectionné dans le champs visualisation 2 avec un logiciel par défaut utilisé sur l'ordinateur local.